# **Faculty Information Tool**

#### **Blackboard Learn**

Every new Blackboard course shell automatically comes with a "Faculty Information" contacts tool link. This is a good location to provide information about office hours, phone numbers, and other links to help students find the people who have important roles in the course.

### *CREATING A FACULTY INFORMATION BUTTON*

If you do not have this button in your course, turn **EDIT MODE** on in your course and follow these steps:

- 1. Above your course's menu, roll your mouse over the **ADD** button and select **TOOL LINK** from the menu that appears.
- 2. In the **ADD TOOL LINK** form that appears, give the button a logical name. In the **TYPE** drop-down menu, select **CONTACTS**. Click the **AVAILABLE TO USERS** checkbox. Then, click **SUBMIT**.
- 3. The new tool button will be added to the bottom of your course menu. You may drag and drop your menu buttons into the preferred order using your mouse.

### *ADDING YOUR CONTACT INFORMATION*

1. In the course menu, click on your new contact's tool link. On the **CONTACTS** page, click the **CREATE CONTACT** button.

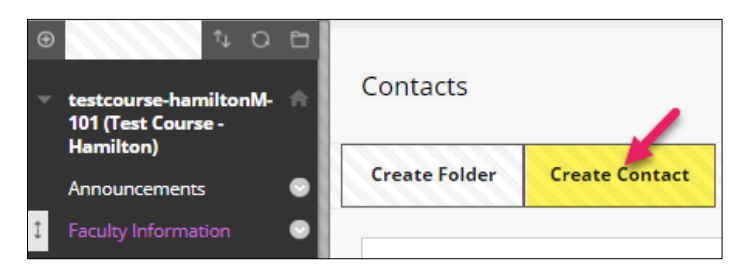

**Add Tool Link** 

M Available to Users

\* Name:

Type:

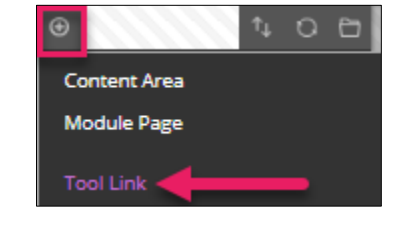

Cancel

Submit

Faculty Information

Contacts

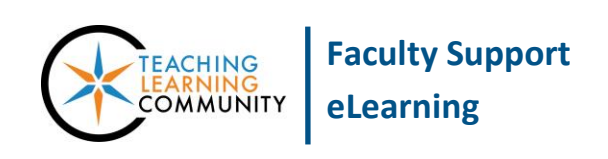

- 2. On the **CREATE CONTACT** page, complete your **PROFILE INFORMATION:**
	- a. Title
	- b. First Name
	- c. Last Name
	- d. Email
	- e. Work Phone
	- f. Office Location
	- g. Office Hours

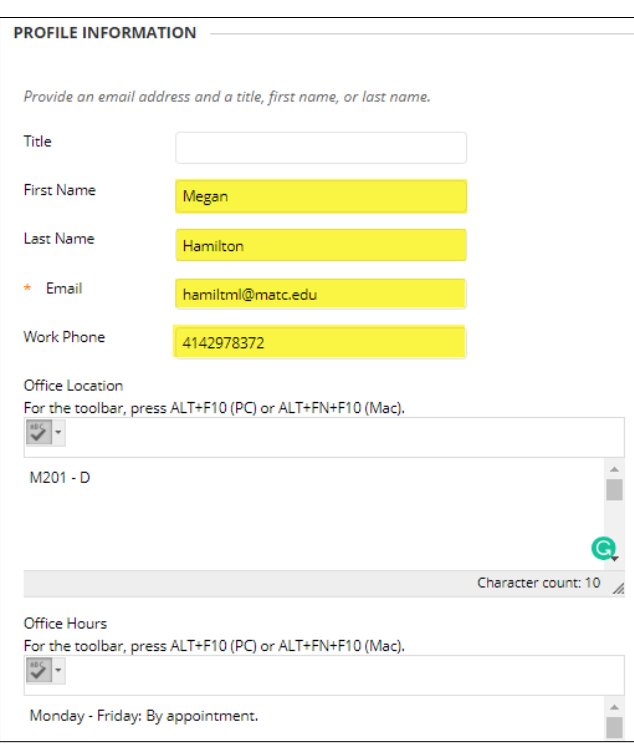

3. Scroll down the page to the **OPTIONS** section. Next to **MAKE PROFILE AVAILABLE**, choose **YES**. If desired, upload a profile image. When you are done, click **SUBMIT**.

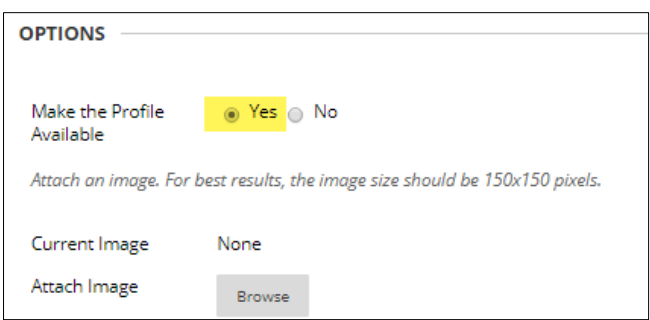

4. If successful, you will be taken back to the Contacts page and see your new contact profile listed there.

You may add additional contact profiles, if desired, by performing these steps again.

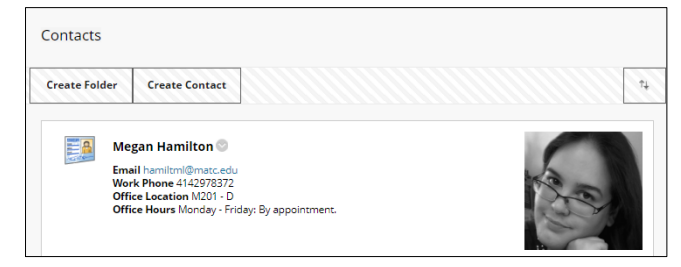

## *EDITING OR DELETING CONTACT INFORMATION*

To **EDIT** or **DELETE** a profile, roll your mouse over the profile and click on the on gray context arrow button that appears to access the profile's context menu of options.

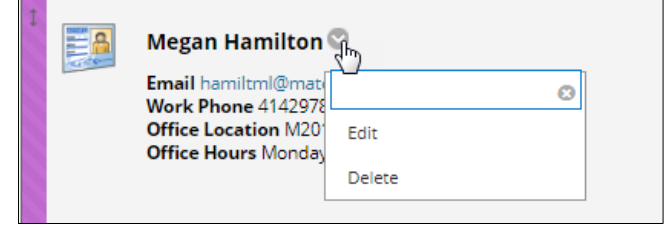

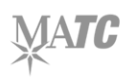